## GXIEC-800 无功优化及协调控制器

使用说明书

## ė.

厦门普罗特电子有限公司

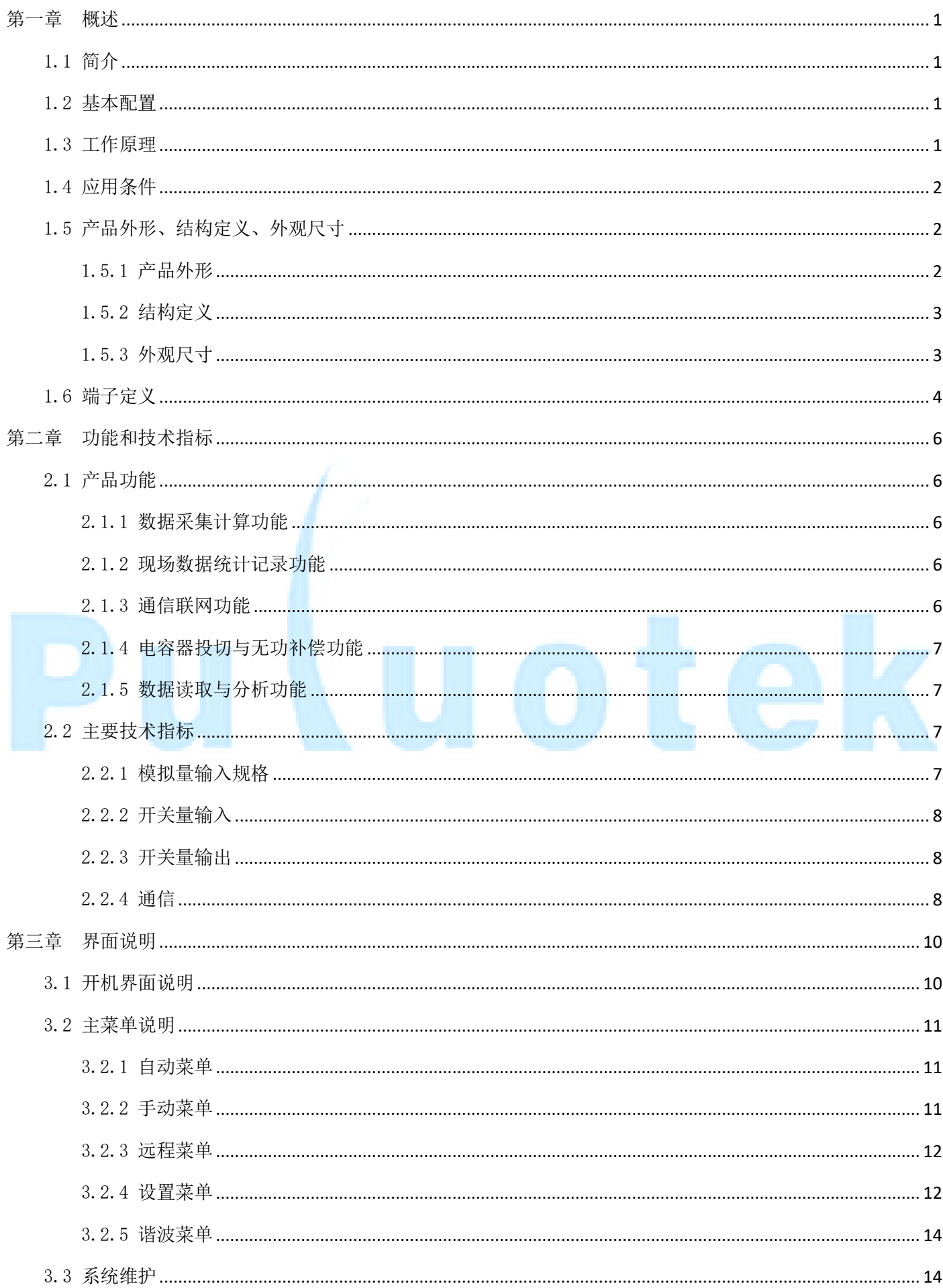

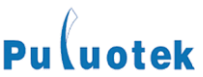

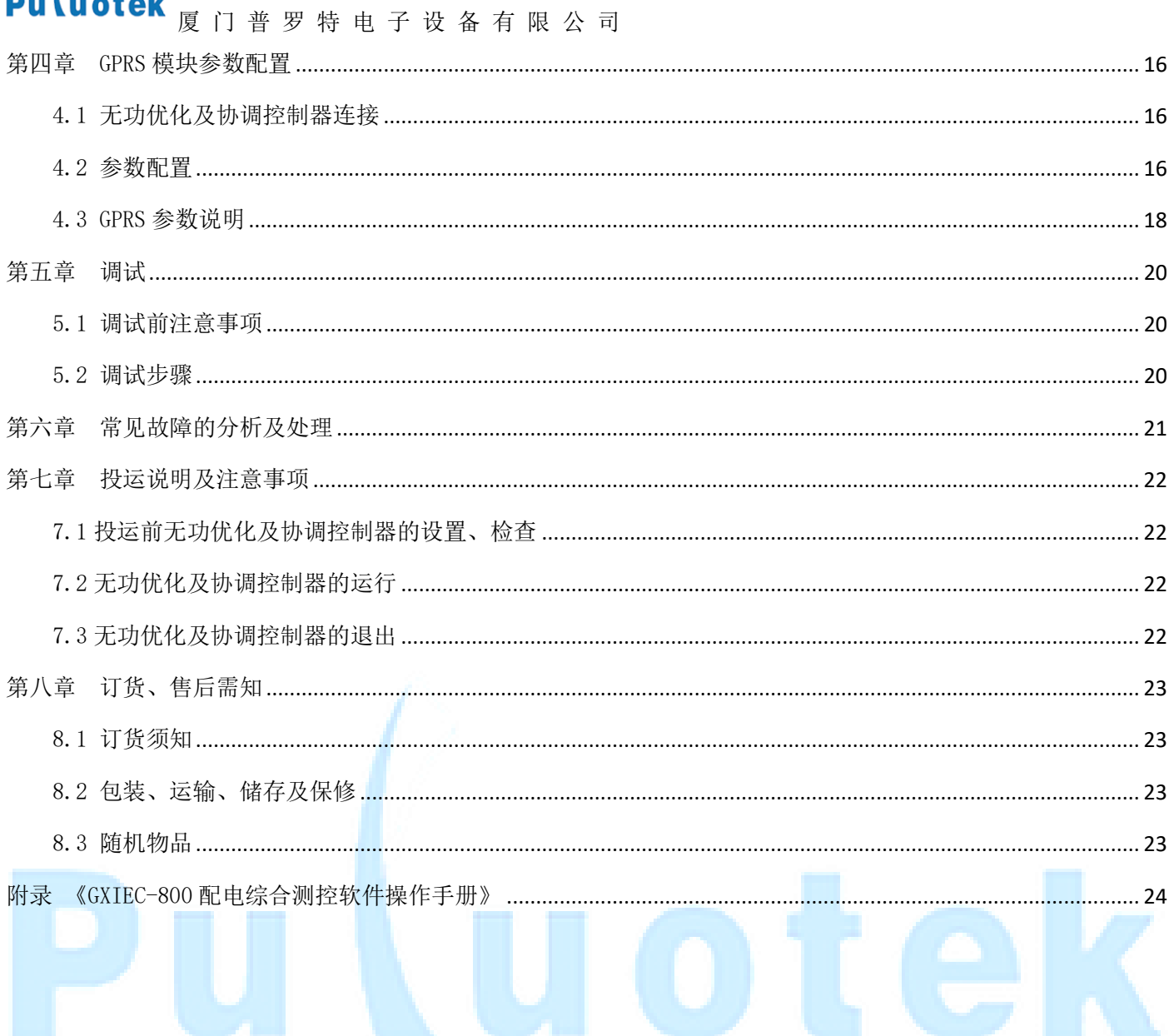

<span id="page-3-0"></span>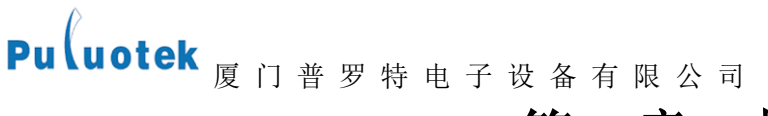

#### 第一章 概述

#### <span id="page-3-1"></span>1.1 简介

GXIEC-800 无功优化及协调控制器,它是基于模块化设计思想、先进的数字信号处理技术和高速工业网络 技术研制的一种集数据采集、通信、无功补偿、电网参数分析等功能于一体的新一代微机型配电控制器,适用于 交流 0.4kV、50Hz 低压配电系统的监测及无功补偿控制。

型号说明

 $GXIEC - 800$ 

 设计序号 无功优化及协调控制器

#### <span id="page-3-2"></span>1.2 基本配置

- 模拟量输入:标配 3 个电压、3 个电流,可扩展;
- 数字量输入:标配 12 个;
- 数字量输出:标配 12 个,光耦隔离输出
- 通信配置: 3 个 RS232, 1 个 RS485:
- 通信模块: GPRS 模块 (选配);
- 对于系统电压为 10kV 及以上线路需使用电压互感器,电压互感器的二次侧的电压 220V。系统电压为 400V 及以下的系统电压时直接输入。电流输入为 CT 二次侧的 5A 的电流;
- <span id="page-3-3"></span>显示面板使用液晶显示屏,操作按键控制显示,实现各种监测量及各种参数的显示。

#### 1.3 工作原理

无功优化及协调控制器主要采用数据处理模块+通讯显示管理模块构成,数据处理模块负责交流采样、计 算等,通讯显示管理模块负责数据采集、数据存储、显示、监控及通信、数据转发功能及无功补偿。原理框图如 下:

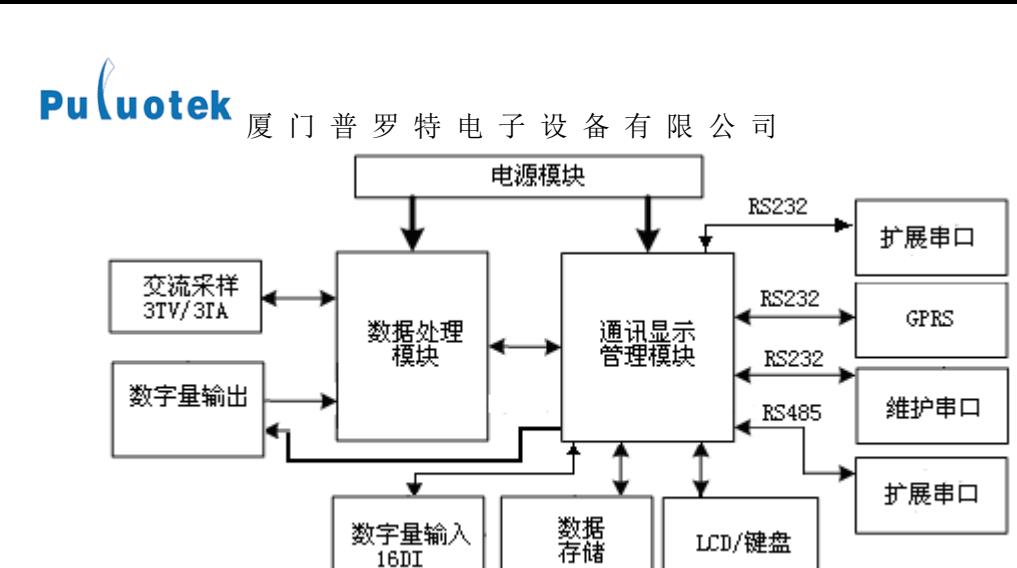

数据处理模块

数据处理模块负责交流采样、输出控制、计算等,它与通讯显示管理模块通过 RS232 总线连接。

通讯显示管理模块

通讯显示管理模块负责定点数据、日统计数据、日极值数据的存储,LCD 液晶显示、数据采集,通信数据转 发及无功补偿等。该管理模块通过 RS232#1 接口与 GPRS 通信模块通信。

装置维护

装置维护通过维护串口 RS232#2 进行, 维护串口连接于数据处理模块, 可通过维护串口对系统各种参数设 置等。串口 RS232#3 预留备用。

#### <span id="page-4-0"></span>1.4 应用条件

- 工作环境温度:-20℃~+60℃;
- 运行湿度:20%~90%(不结露)

#### <span id="page-4-1"></span>1.5 产品外形、结构定义、外观尺寸

<span id="page-4-2"></span>1.5.1 产品外形

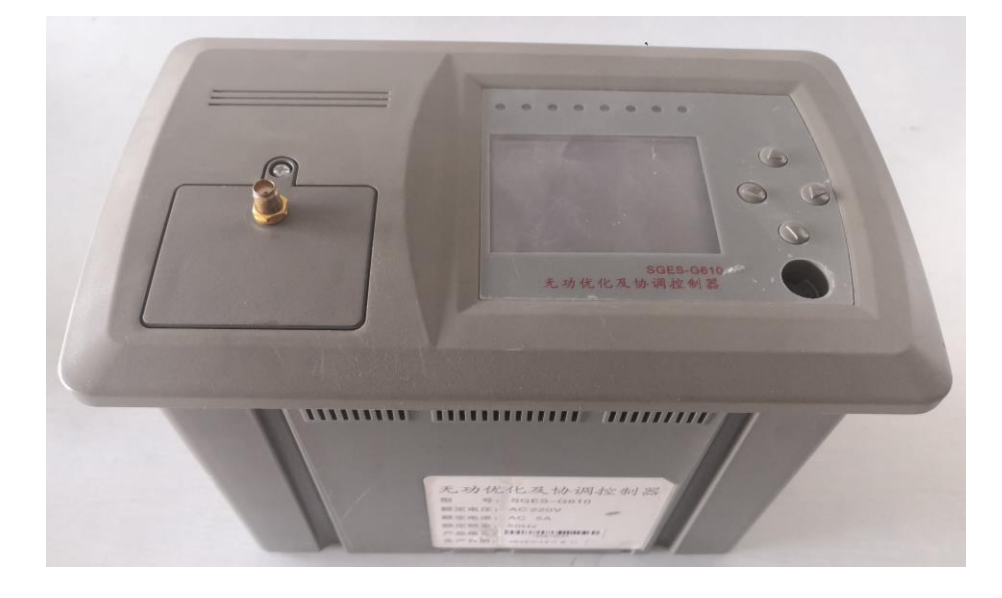

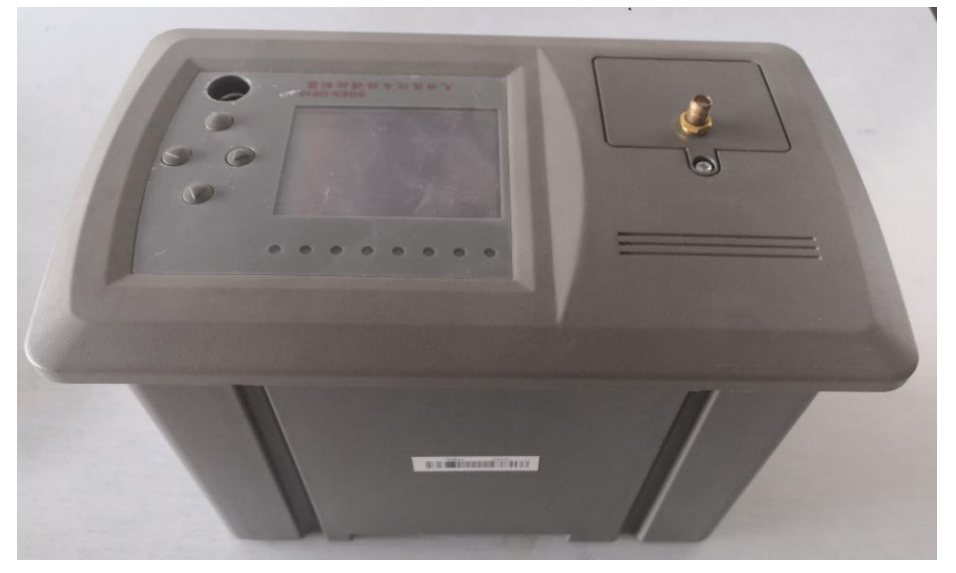

<span id="page-5-0"></span>1.5.2 结构定义

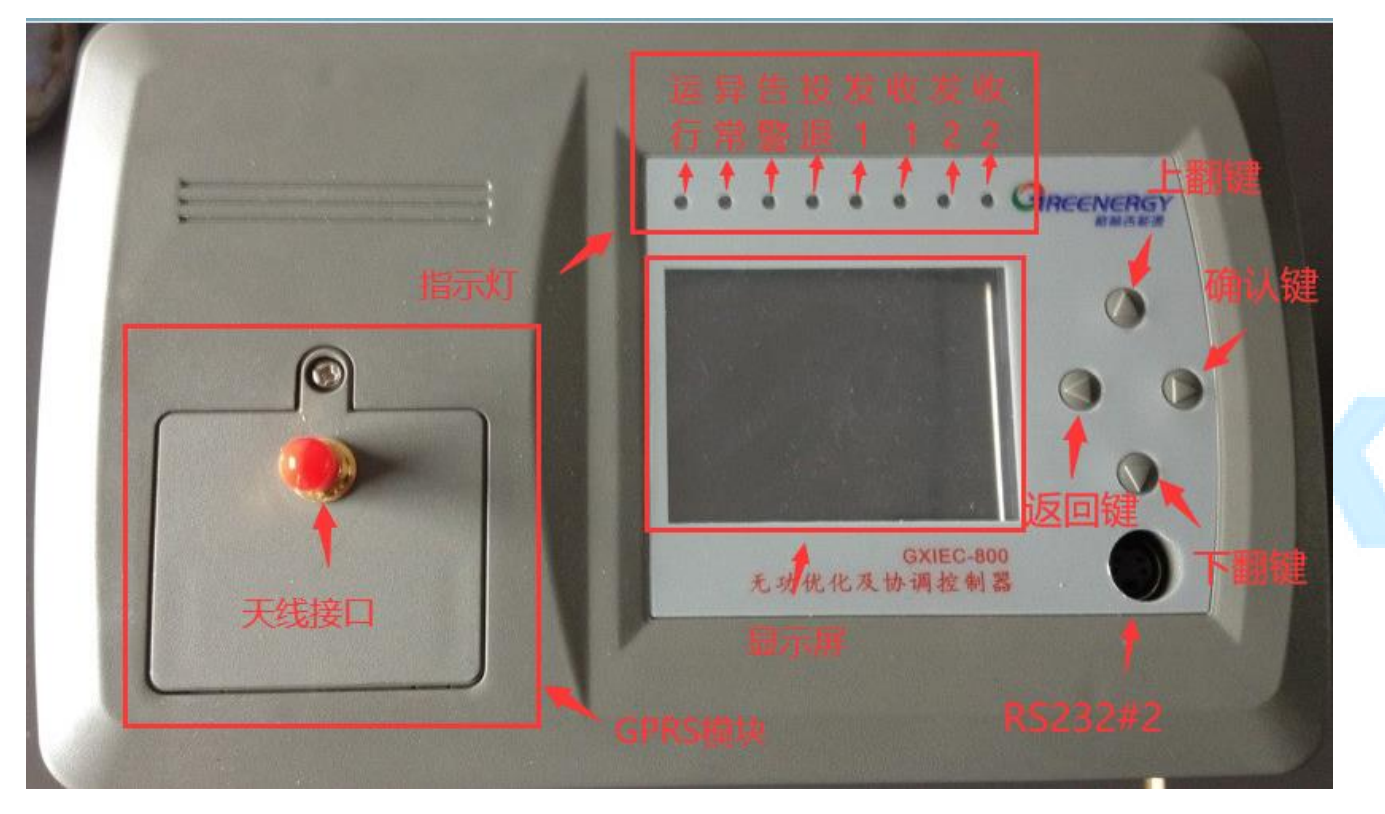

<span id="page-5-1"></span>1.5.3 外观尺寸

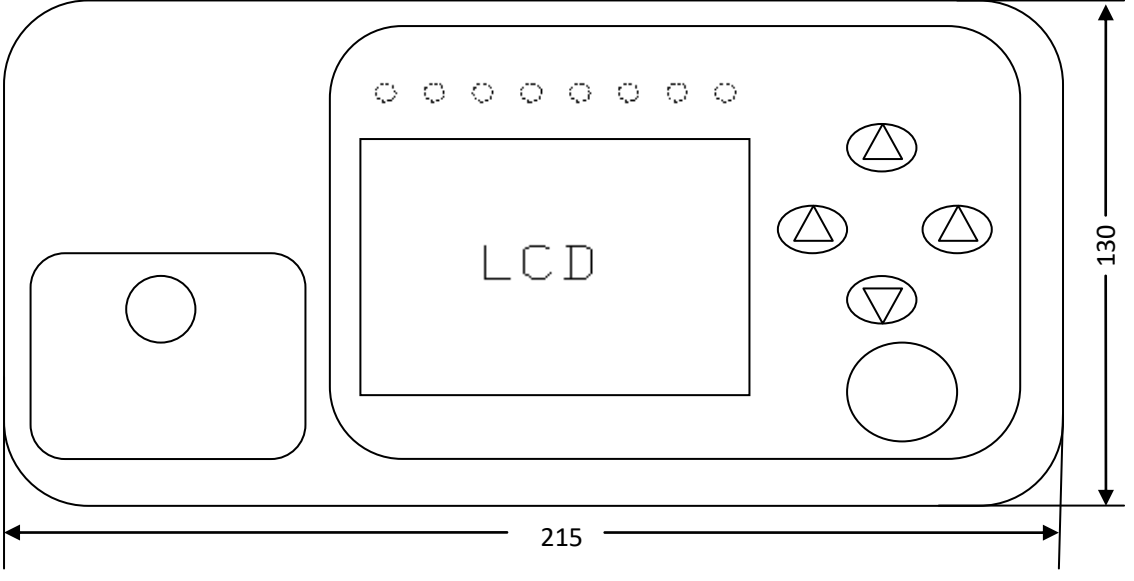

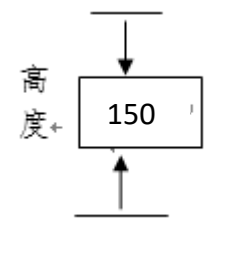

单位:mm

<span id="page-6-0"></span>1.6 端子定义

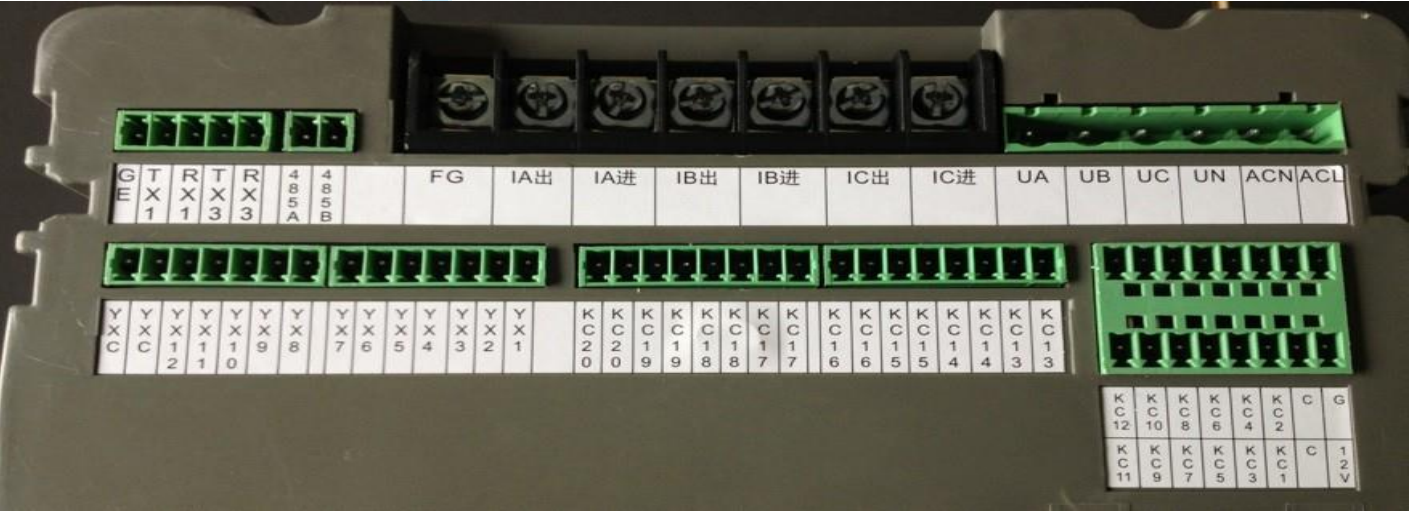

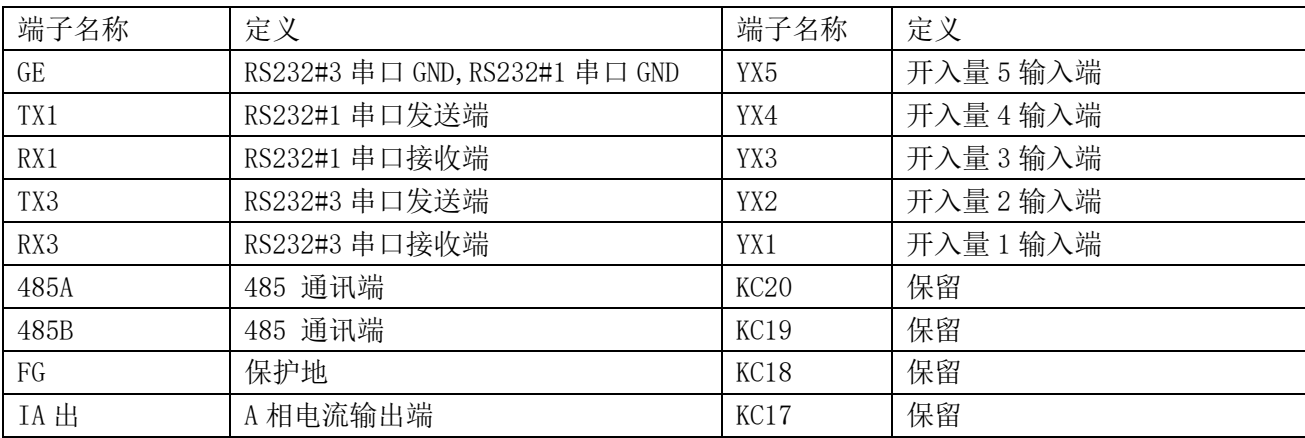

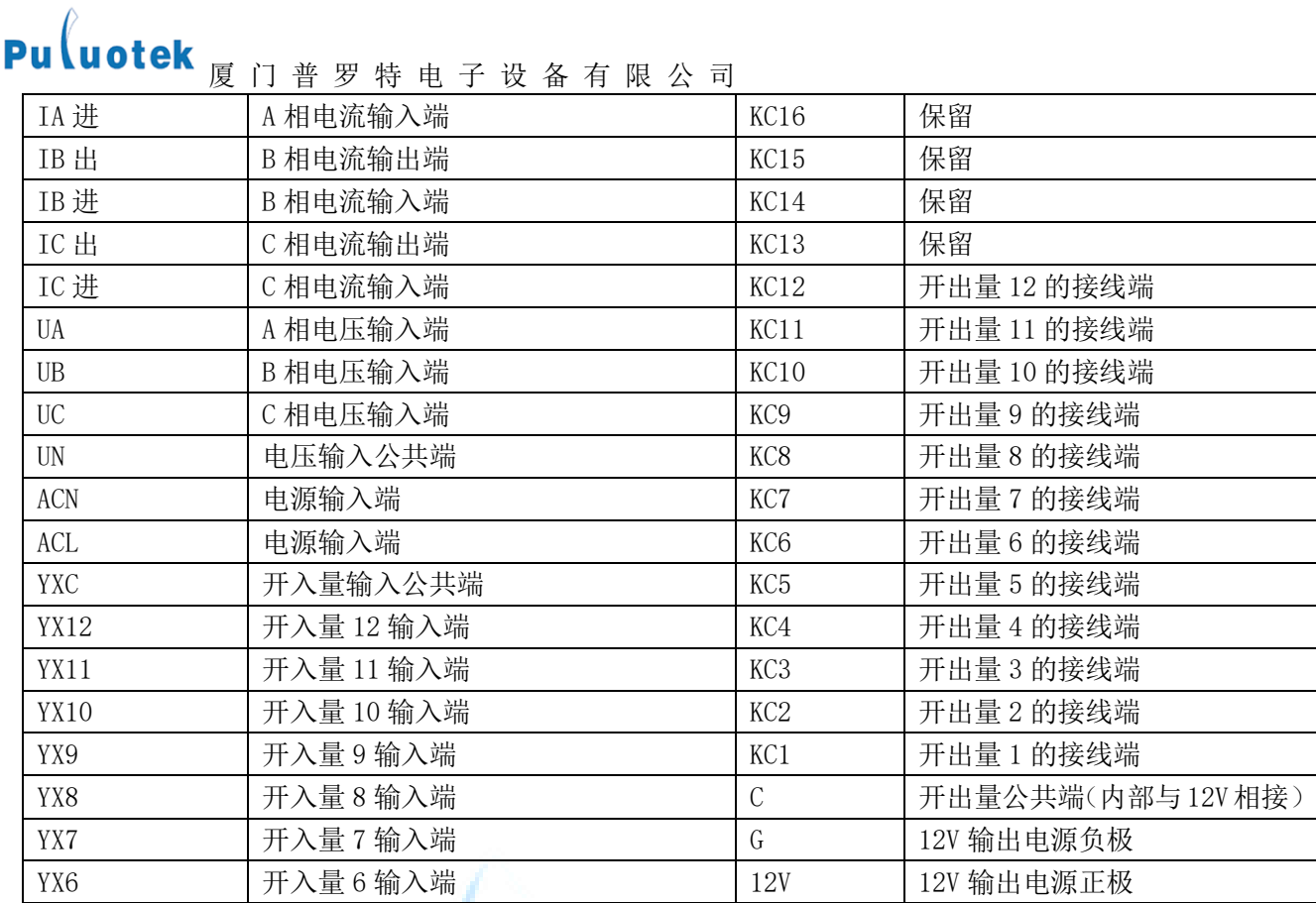

## Puluotek

#### 第二章 功能和技术指标

<span id="page-8-1"></span><span id="page-8-0"></span>2.1 产品功能

#### <span id="page-8-2"></span>2.1.1 数据采集计算功能

状态量采集

实时采集开关的分/合位置信号、保护动作信号以及其它装置所要传送的状态信号。

无功优化及协调控制器能够记录开关变位的时间和顺序,事件分辨率为 2ms。

模拟量采集

采集变压器低压侧的三相电压、三相电流;

- 数据计算
	- ① 变压器低压侧三相有功功率,三相正、反向无功功率,功率因数,频率,三相谐波电压、谐波电流含量 (3~13 奇次);
	- ② 变压器低压侧每日总、尖、峰、平、谷的有功电量,每日总、尖、峰、平、谷的正、反向无功电量;
	- ③ 低压侧三相电压、电流总畸变率,三相电压、电流不平衡度,日电压合格率;日功率因数合格率;
	- ④ 变压器有功功率损耗,无功功率损耗,瞬时负荷率,日平均负荷率,变压器日损耗电量及日运行时间;
	- ⑤ 根据变压器低压侧的有功功率、无功功率、视在功率和变压器的有功损耗,无功损耗推算变压器高压侧 有功功率、无功功率及视在功率。

#### <span id="page-8-3"></span>2.1.2 现场数据统计记录功能

- 三相整点功率因数、电压、电流及零序电流、频率;
- 三相整点电压、电流 Thd 值(分析到十三次);
- 三相整点有功功率、无功功率;
- 每日无功优化及协调控制器运行的时间及停电时刻、来电时刻、有功电度、无功电度;
- 每日各相电压超上限时间、超下限时间、缺相时间、各相功率因数大于 0.9 时间、小于 0.8 时间;
- 每日各相电压、电流最大/最小值及发生时刻;
- 每日各相功率因数最大/最小值及发生时刻;
- 每日各相连续 15 分钟电流最大值、零序电流(I0)最大值及发生时刻;
- 每日各相电容器组投切次数及电容器组投运时间;
- 每日总的有功(Wp)、无功(Wq)电度起始值、截止值;
- 每日停电时间、停电次数;

#### <span id="page-8-4"></span>2.1.3 通信联网功能

无功优化及协调控制器提供 3 个 RS232 口, 1 个 RS485。RS232 # 1 口用于通信模块接口与 GPRS 通信; RS232 #2 用于无功优化及协调控制器维护;,RS232#3 预留硬件接口;RS485 预留硬件接口。通信规约采用远动设备及

系统第 5-101 部分: 传输规定-基本远动任务配套标准 (DL/T 634.5101-2002/IEC608-70-5-101:2002)。无功优 化及协调控制器可根据用户召唤进行数据上送,预置参数的修改。

#### <span id="page-9-0"></span>2.1.4 电容器投切与无功补偿功能

无功优化及协调控制器可对 12 组电容器循环不重复式自动投切,先投先切。对三相、单相能够分别进行无 功补偿。

投切方式: Y+△接法

 $1^{\sim}$ 6 为 Y 型(分相补偿)输出,  $7^{\sim}$ 12 为 $\triangle$ 型(三相平衡补偿)输出

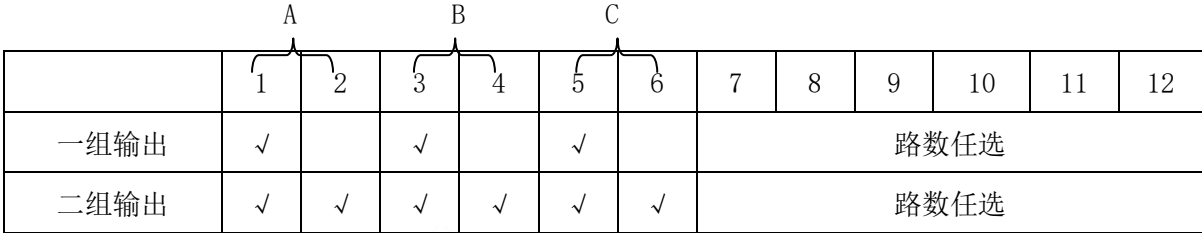

无功优化及协调控制器能记录每组电容器的投切时间、容量,以及电容器投入前后无功功率和电压值。 电压无功补偿原理:

无功优化及协调控制器以无功需量控制投切电容器的阈值,以电网电压辅助控制电容器运行投切

#### <span id="page-9-1"></span>2.1.5 数据读取与分析功能

借助 GXIEC-800 配电综合测控软件,可读取存储于无功优化及协调控制器中的统计记录数据,对无功优化 及协调控制器进行调试、维护及电网参数分析。

GXIEC-800 配电综合测控软件其主要功能包括: 系统设置、参数设置, 实时监控, 数据采集, 定值参数查 询与管理,实时数据查询与管理,历史数据查询与管理。它既可以实时显示当前状态和数据,还可读取存储在无 功优化及协调控制器中的历史数据(包括定点记录、日极值记录、日统计记录及事件记录等数据),并能以报表 或曲线的形式显示并打印。

#### <span id="page-9-2"></span>2.2 主要技术指标

#### <span id="page-9-3"></span>2.2.1 模拟量输入规格

- 额定值
- a) 交流额定电流: In=5×100A
- b) 交流额定电压: Un=220V
- c) 交流额定电源: AC220V
- d) 额 定 频 率 : 50Hz
- e) 二次 CT 变比 :100/1
- 容量及过量输入能力

- a) 输 入 容 量:3个电压,3个电流,根据需求可扩展;
- b) 连续过量输入: 电流 0 In ~1.2In, 电压 0 Un ~1.2Un;
- c) 短期过量输入: 电流 0 In  $\sim 20$ In, 电压 0 Un  $\sim 20$ In, 施加时间不大于 1s;
- d) 频率输入范围:45~55Hz。
- 测量精度
- a) 电压、电流:0.5 级;
- b) 有功功率、无功功率、功率因数 1 级;
- c) 有功电度、无功电度 1 级;
- d) 频率±0.02Hz;
- e) 时钟计时误差 2s/天;
- 电气接线
- a) 三相四线制

#### <span id="page-10-0"></span>2.2.2 开关量输入

- 额定值及输入方式
- a) 输入电压:24V DC;
- b) 输入方式:12 路单端输入;
- c) 接线方式: 无源接点;
- d) 隔离电压:2500VDC 光电隔离。
- 容量及性能参数
- a) 接点路数:12 个;
- b) 表示方法: 闭合对应二进制码 " 2 ", 断开对应二进制码 " 1 ";
- c) 防抖能力:20~100ms(可调);默认值:20ms;
- d) 事件顺序记录(SOE)分辨率:  $\leq 2$ ms。

#### <span id="page-10-1"></span>2.2.3 开关量输出

- 输出方式:8 路光耦输出;
- 接线方式:无源接点;
- 隔离电压:2500VDC 光电隔离。

#### <span id="page-10-2"></span>2.2.4 通信

通信口

RS232#1:与 GPRS 通信;

RS232#2: 无功优化及协调控制器维护口;

规约: IEC-60870-5-101, 或按用户要求定制规约;

速率: RS232#1 配置: 波特率 4800~57600bps, 默认 9600bps; RS232#2 配置:波特率固定 115200bps; 在 RS-485 总线环路上,波特率可达 4800~57600bps。

## n ti

<span id="page-12-0"></span>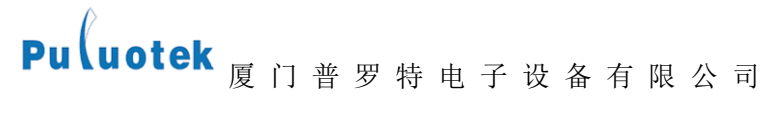

#### 第三章 界面说明

#### <span id="page-12-1"></span>3.1 开机界面说明

开机显示图界面如图 1, 按"▲"键、"▼"键依次显示图 2 到图 7 的界面信息

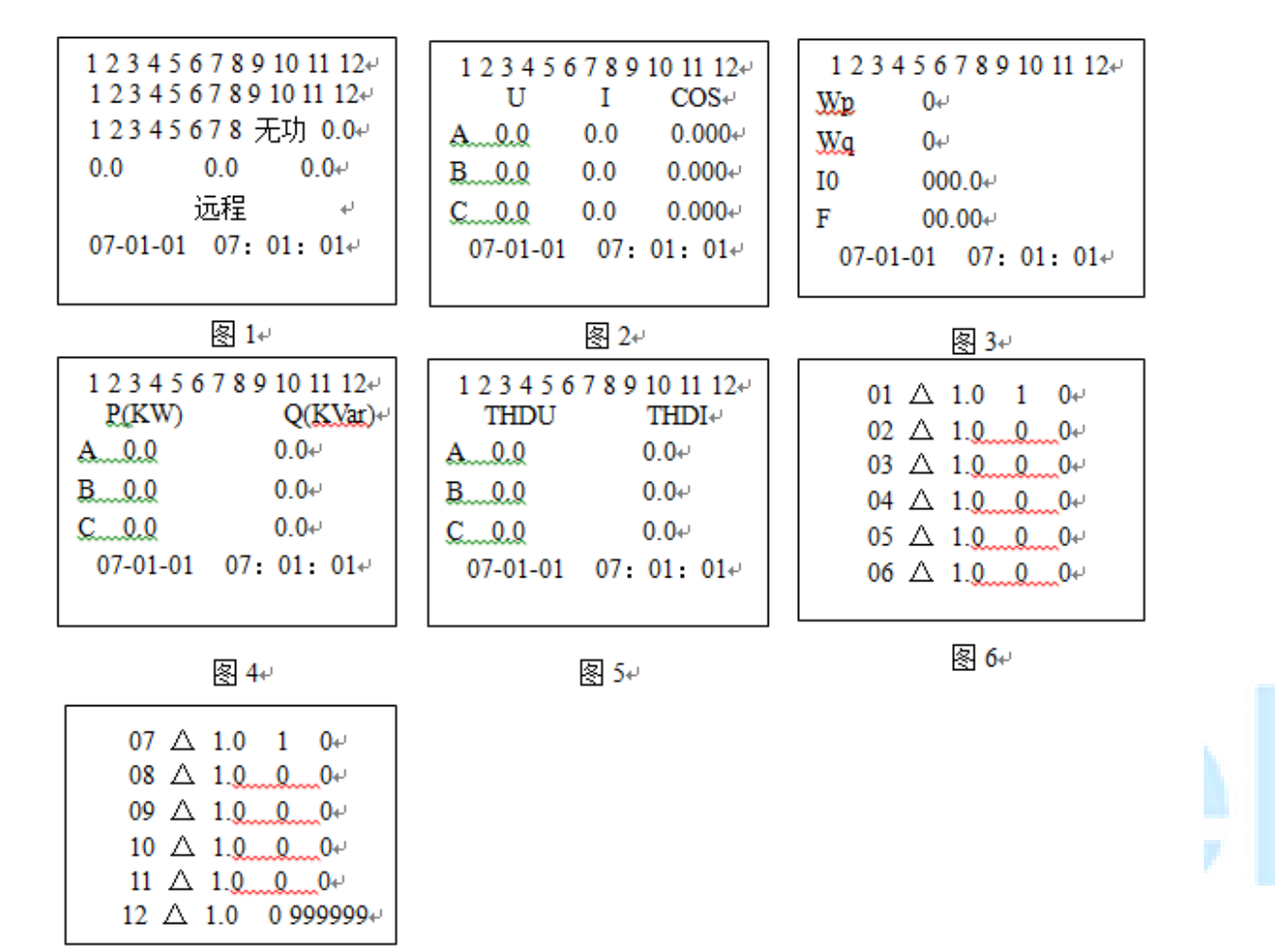

- 图 7₽
- 图 1: 第一行 1~12 显示电容投切状态(投入的反显,不允许操作的不显示);第二行 1~12 显示 DI 输入状态 (输入的反显);第三行 1~8代表 8 个备用继电器, "无功"代表控制类型为无功型,行末的数值为电压不 平衡度;第四行的三个数值分别为 A、B、C 相的无功功率;第五行显示无功优化及协调控制器控制模式;最 后一行为日期和时间。
- 图 2:A、B、C 三相电压、电流和功率因数。若某相电压出现过压、欠压或缺相情况,则该相电压值反显。
- 图 3:各行依次代表有功电度(Wp)、无功电度总值(Wq)、零序电流(I0)、频率(F)。
- 图 4: P 为 A、B、C 三相有功功率,单位为 KW;Q 为无功功率,单位为 KVar。
- 图 5:THDU、THDI 分别代表 A、B、C 三相电压及电流谐波畸变率(超过设定值则反显)
- 图 6,7: 各列依次代表各组电容器的连接类型、容量, 当天的投入次数, 到目前为止的投入次数。△代表无 功优化及协调控制器线路为三角形接法;A 代表对 A 相单独无功补偿,依此类推,B、C、AB、BC、CA 分别为

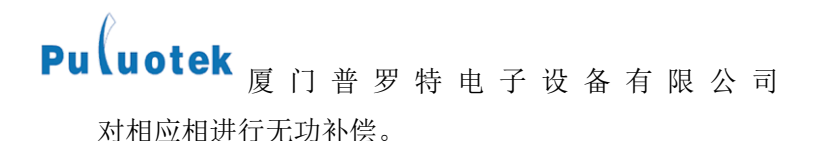

<span id="page-13-0"></span>3.2 主菜单说明

在图 1—7 的界面内, 按"▶"键, 进入"主菜单"界面(图 8)。按"▲"、"▼"键选择相应的功能, 然

后按"<sup>→</sup>"键,进入相应的菜单功能

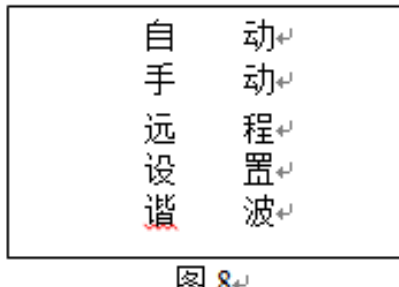

#### <span id="page-13-1"></span>3.2.1 自动菜单

按"▶"键, 讲入"自动菜单", 先显示密码输入框(图 9), 按"▲"键修改数值, 按"▼"键移动输入 项, 按"▶"键完成密码输入。密码输入正确后,将无功优化及协调控制器设置成"自动控制",此时无功优化 及协调控制器将根据电路实际情况, 自动完成电容投切。按"◀"键, 退出菜单功能。

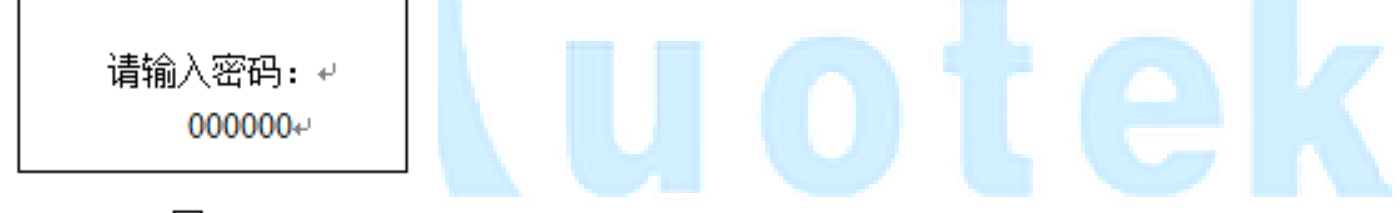

। এই বি

#### <span id="page-13-2"></span>3.2.2 手动菜单

选择"手动"项,先显示密码输入框(图 9),密码输入正确后,将无功优化及协调控制器设置成"手动控 制", 图 10,11 显示的是手动菜单中各组电容器的类型和容量, △代表无功优化及协调控制器线路为三角形接法。

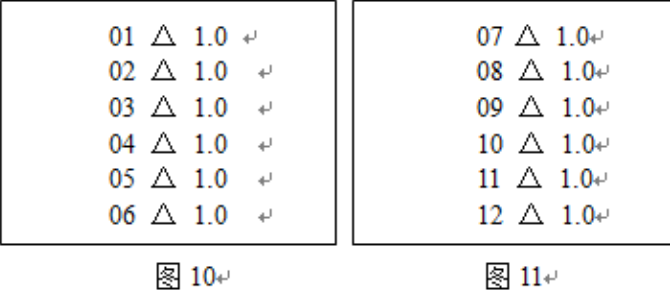

按"▲"、"▼"键选择相应的控制输出,然后按"▶"键,显示确认框(图 12),按"▶"键,修改投切 状态, 按"◀"键, 返回到图 10 界面。

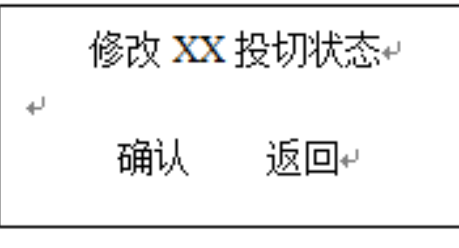

图 12+

#### <span id="page-14-0"></span>3.2.3 远程菜单

选择""远程",项,先显示密码输入框(图 9),密码输入正确后,将无功优化及协调控制器设置成"远程控 制",在此模式下,用户可通过 GXIEC-800 配电综合测控软件在 PC 上远程控制电容投切(详细操作见附录"远程 控制")。按"◀"键,退出菜单功能。

#### <span id="page-14-1"></span>3.2.4 设置菜单

选择"设置"项,先显示密码输入框(图 9),密码输入正确后,显示设置菜单(图 13)

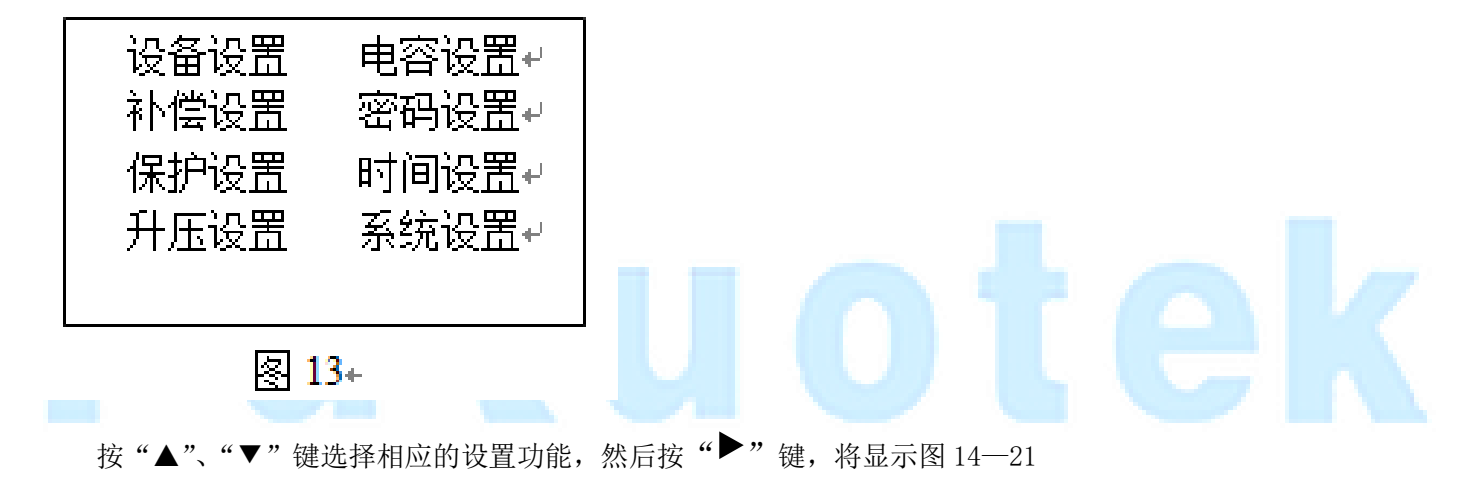

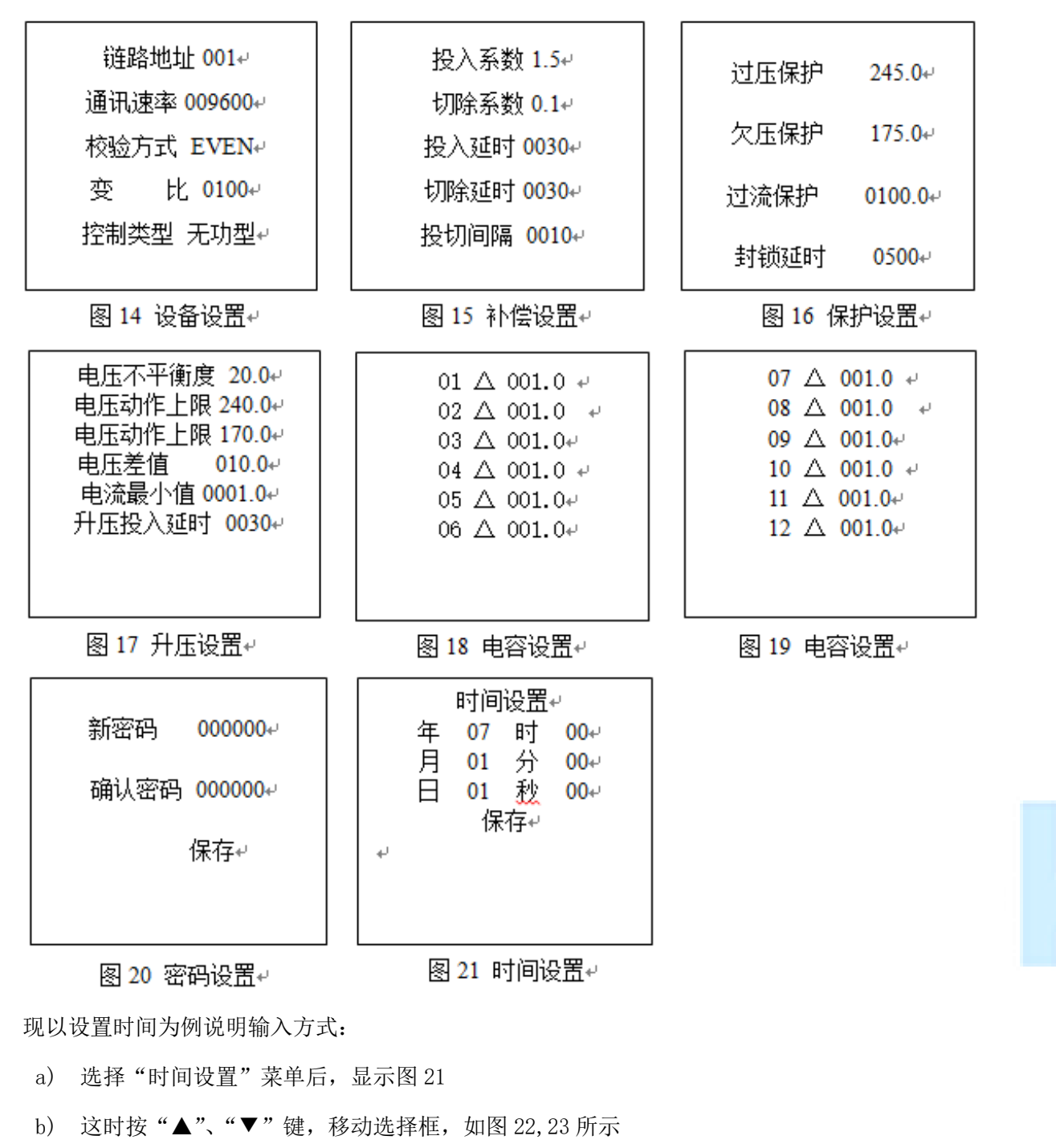

- c) 这时按"▶"键,修改选中的输入项,这时输入项反色显示,如图 24 所示
- d) 这时按"▲"、"▼"键,可修改激活项的内容,如图 25 所示
- e) 这时按"▶"键,保存修改值,返回到选择框状态,如图 26 所示
- f) 这时按◀"键,不保存修改值,返回到选择框状态,如图 <sup>23</sup> 所示
- g) 这时按<sup>◀</sup>"键, 返回到显示设置菜单界面(图 13)。

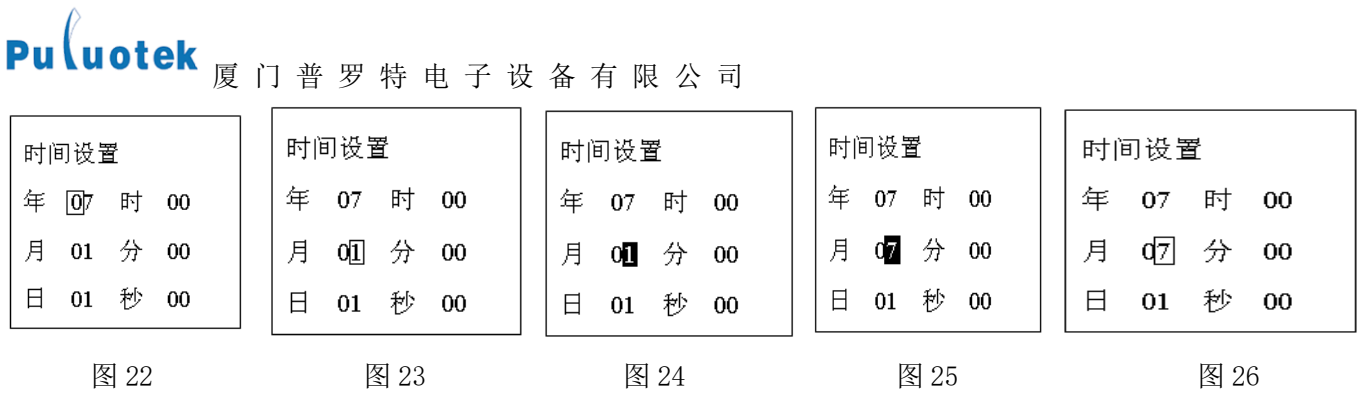

#### <span id="page-16-0"></span>3.2.5 谐波菜单

在主菜单(图 8)中选择"谐波"项,进入"谐波菜单",按"▲"键、"▼"键依次显示图 27-32 的界面信 息,分别为不同时间段 A、B、C 三相的电压、电流信息。

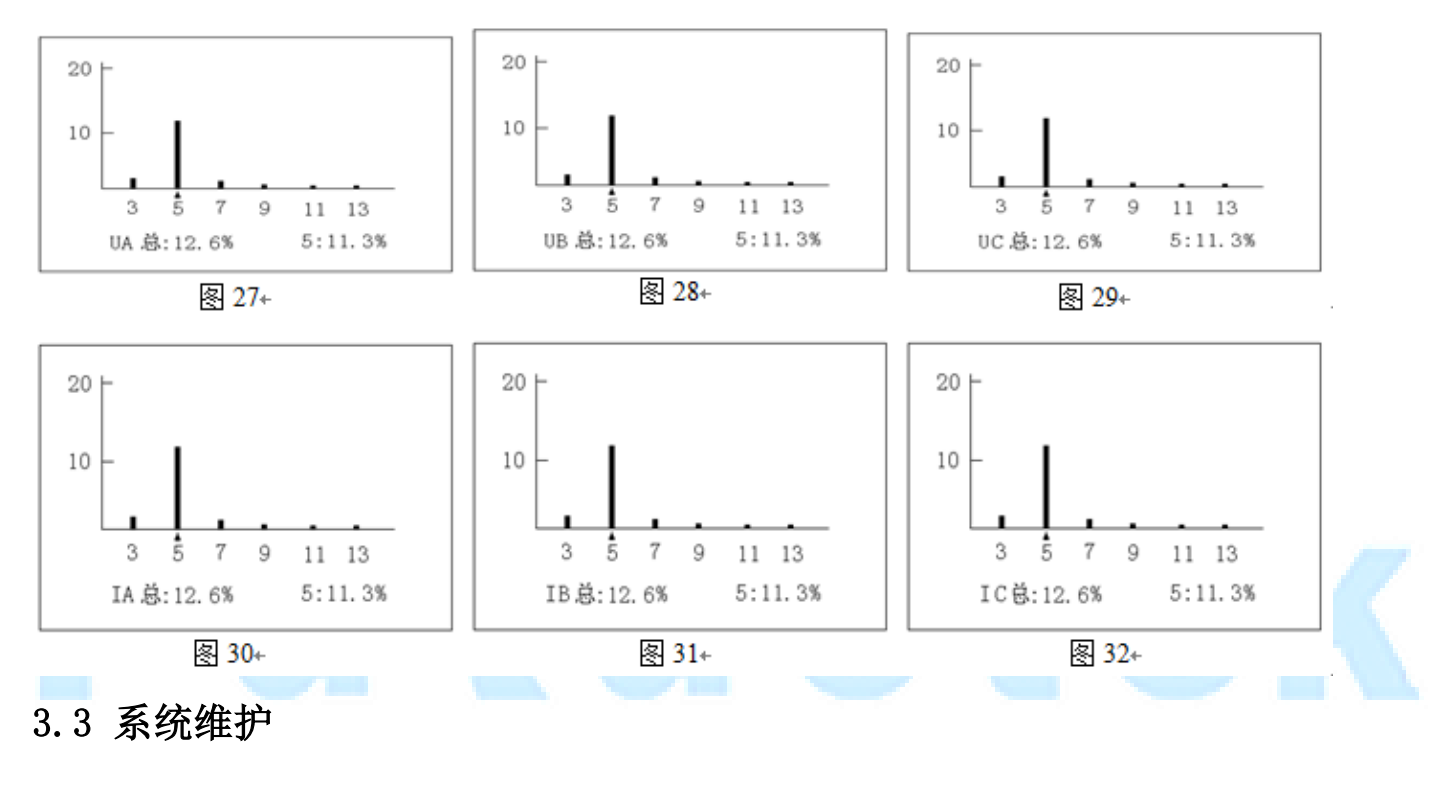

<span id="page-16-1"></span>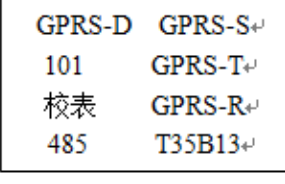

图 33+

按"◀"键回到初始界面,同时按住"◀"键和"▲"键即可进入系统维护界面主菜单(图 33), 然后按"▲" 键、"▼"键,便可选择进入需要的系统维护功能界面:

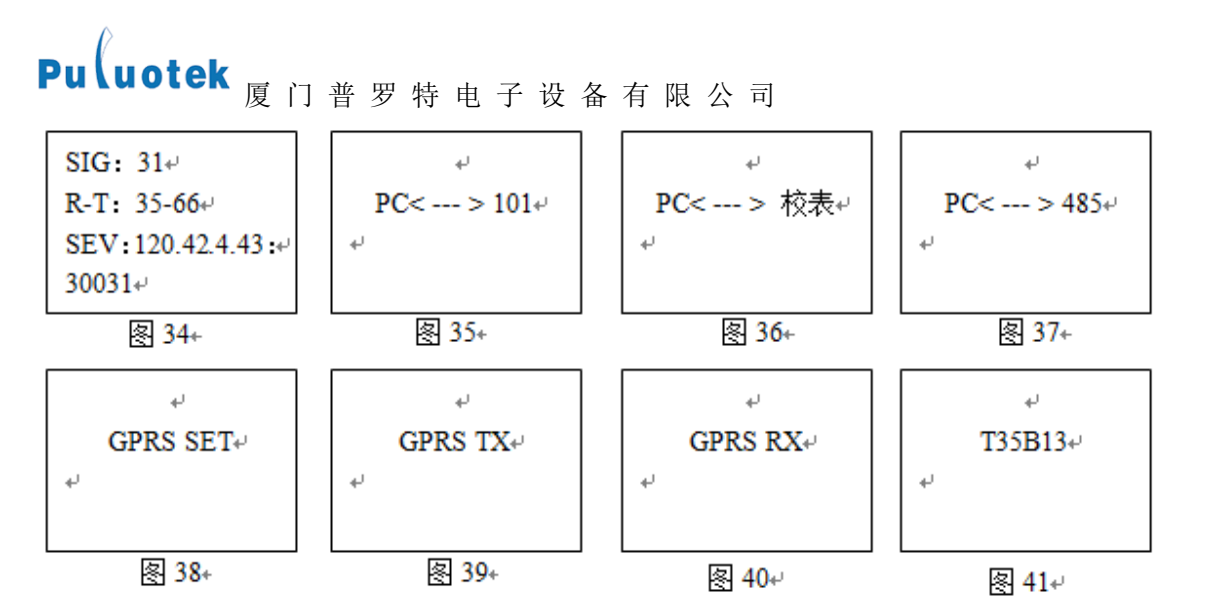

图 34: GPRS-D, GPRS 参数测试界面; SIG 为信号强度, 数值越大, 信号越强; R-T 分别代表接收和发送的数 据量; SEV 为 IP 地址; 最后一行为端口号;

- 图 35:101,系统调试界面。
- 图 36:校表。电表生产商测试专用;
- **●** 图 37: 485。电表生产商测试专用;
- 图 38: GPRS-S。GPRS 参数设置;
- 图 39: GPRS-T。电表生产商测试专用;
- 图 40: GPRS-R。电表生产商测试专用;

#### 图 41:软件版本号。

### <span id="page-18-0"></span>Pu uotek <sub>厦 门 普 罗 特 电 子 设 备 有 限 公 司</sub> 第四章 GPRS 模块参数配置

#### <span id="page-18-1"></span>4.1 无功优化及协调控制器连接

无功优化控制器 RS232#2 串口与 PC 串口连接

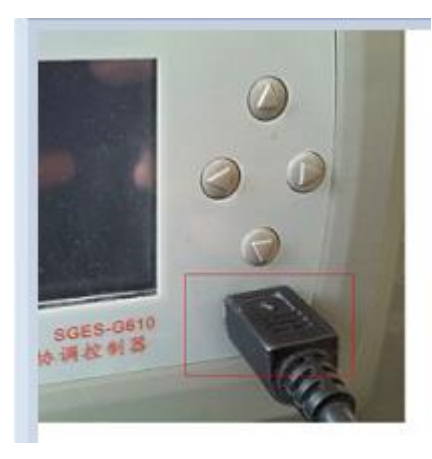

#### <span id="page-18-2"></span>4.2 参数配置

1、PC 机上打开 GPRS 参数设置的软件 <mark>, A</mark> GPRS参数设置-V9.8.exe , 该软件分设置界面(左边含有"设置参数"按 键的界面)和读取界面(右边含有"读取参数"按键的界面),选择所用串口号后点击"打开串口"

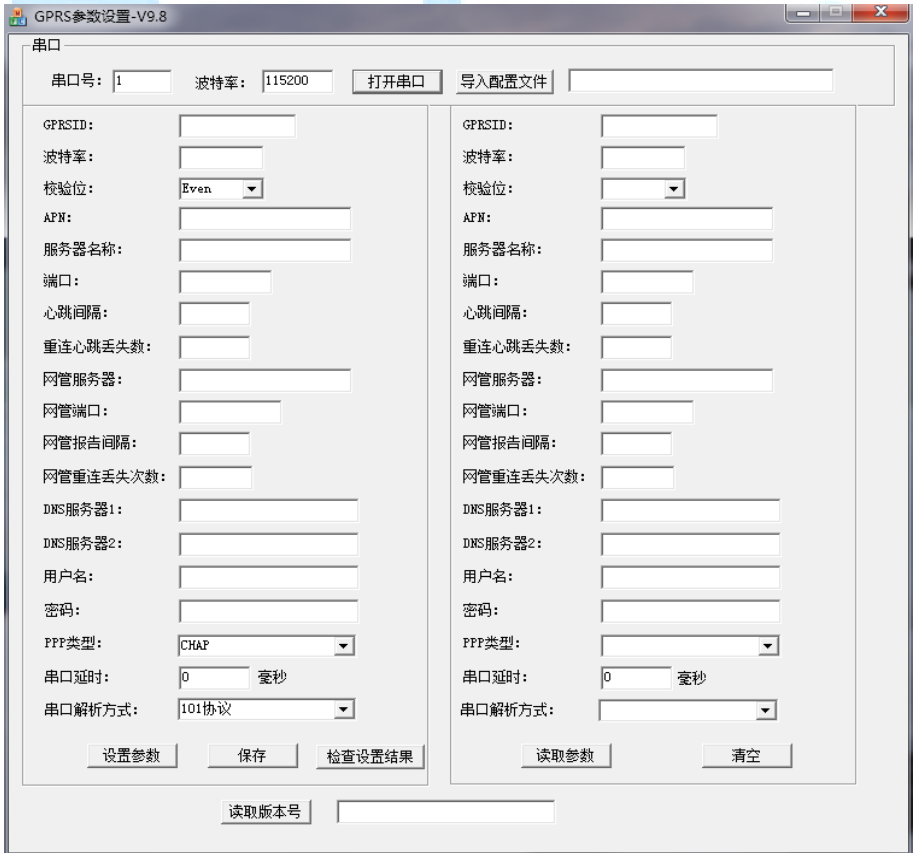

2、同时按住"◀"键和"▲"键即可进入系统维护界面主菜单(图 33),选择"GPRS-S"后按"▶"键进入"GPRS

SET"串口通讯连接界面"(图 38)。

3、填写各项参数(波特率为固定值 115200),后点击"设置参数"。配置成功后,左边界面的参数会显示在右边 界面

4、若是要对一批模块进行设置,可先填好那些相同参数,点击"保存",在自选的路径下可保存一份配置文件(假 设保存为 config.ini):

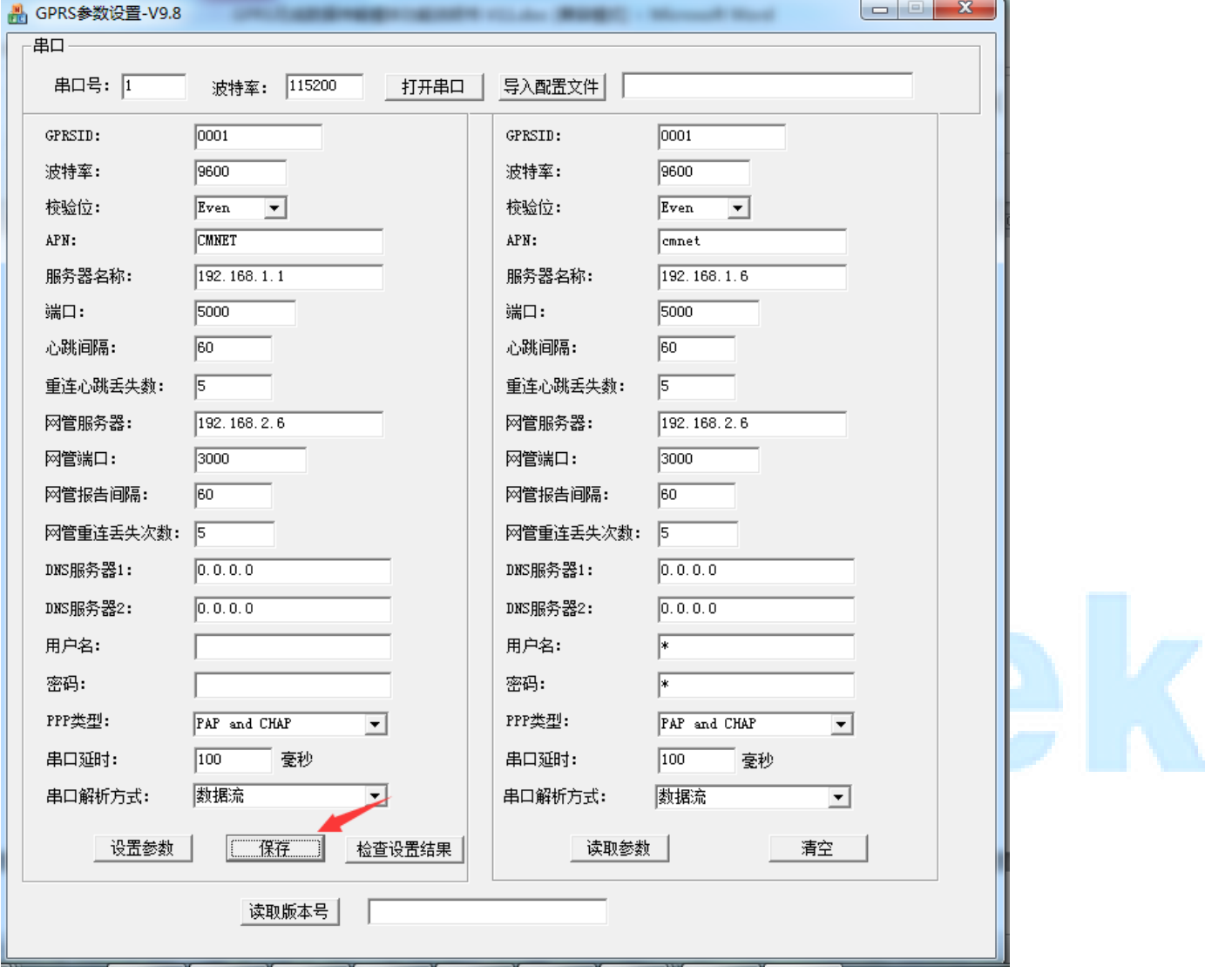

接下去要设置模块的话直接点击"导入配置文件"按键,就可以直接导入保存的各项参数:

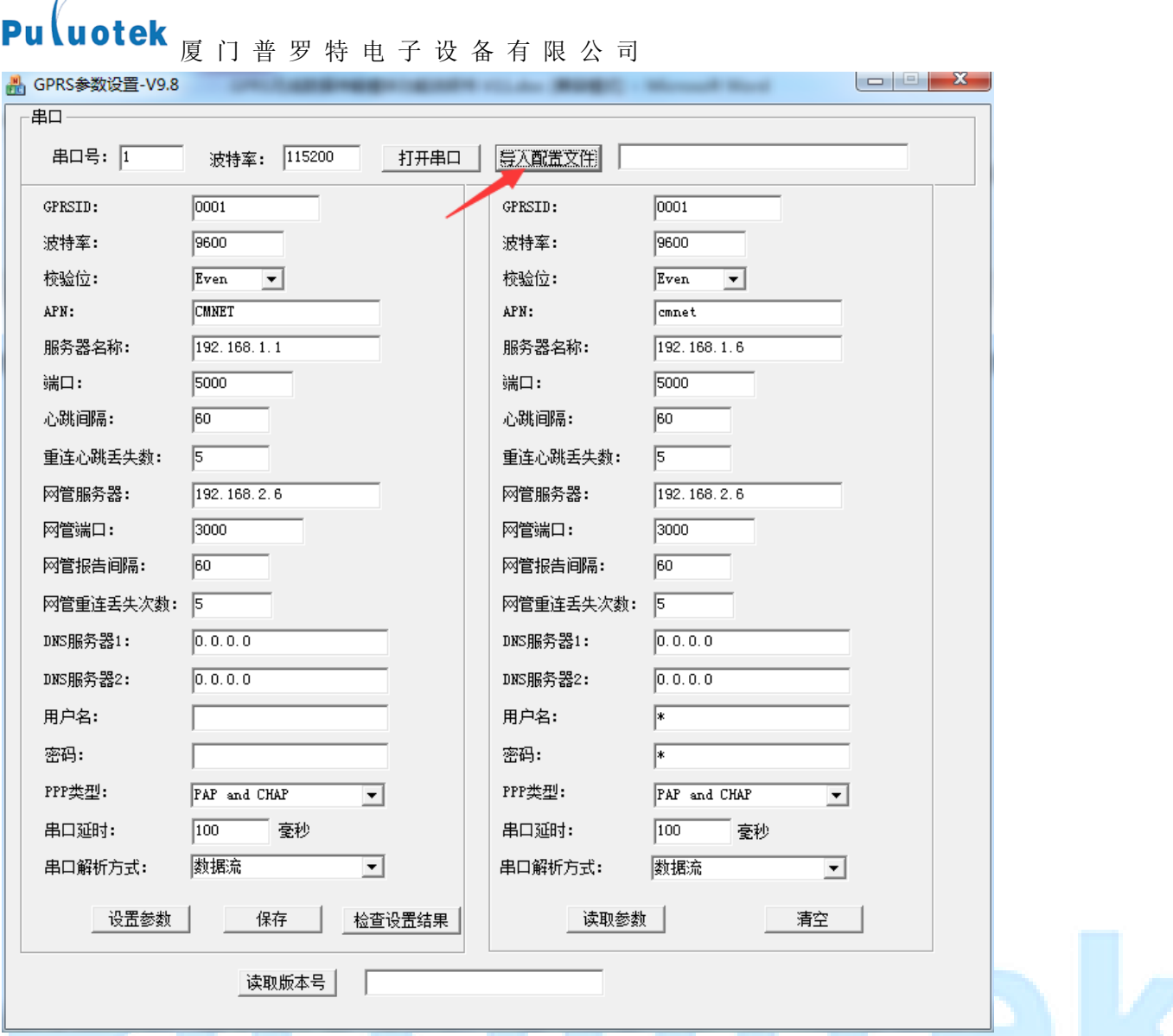

5、若要修改某项的参数,只需在设置界面对应的方框中填入设置的参数即可,其他的参数放空或者是不修改就表 示会保持原来的参数不会变。

6、参数填写完成后,点击"设置参数",为了确认参数是否设置成功,可以先点击右边参数界面的"清空"按 键清空界面里各项参数的数据,再点击"读取参数"按键查看设置的参数是否正确。

7、参数解释说明如下表所示,用户可根据该表自行进行 GPRS 参数设置。:

#### <span id="page-20-0"></span>4.3 GPRS 参数说明

 $\lambda$ 

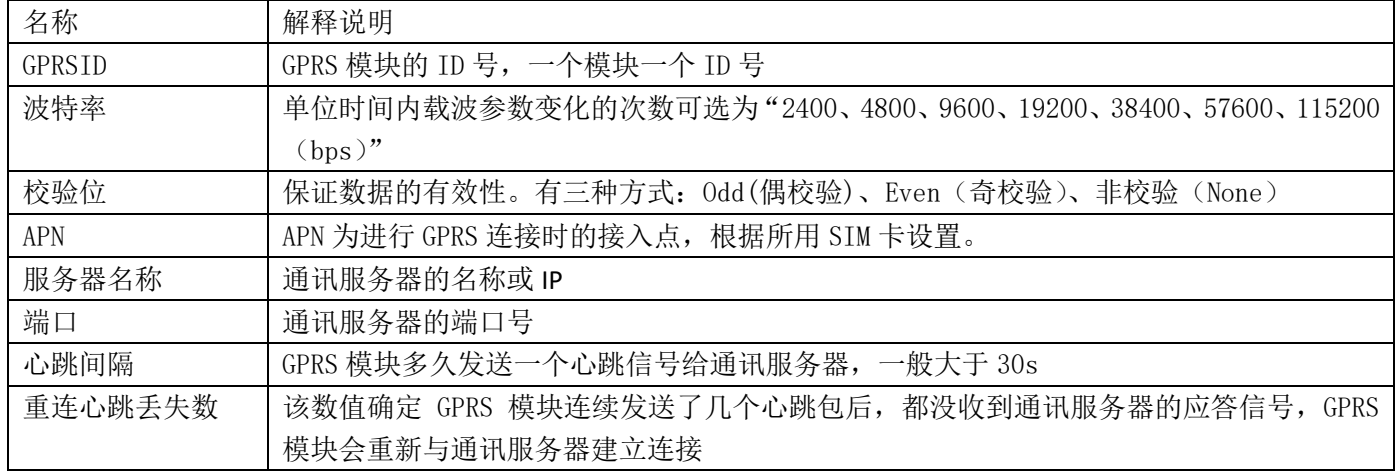

### Pu uotek <sub>屋 门 並 四 桂 由 ヱ 没 攵 右 阻</sub>

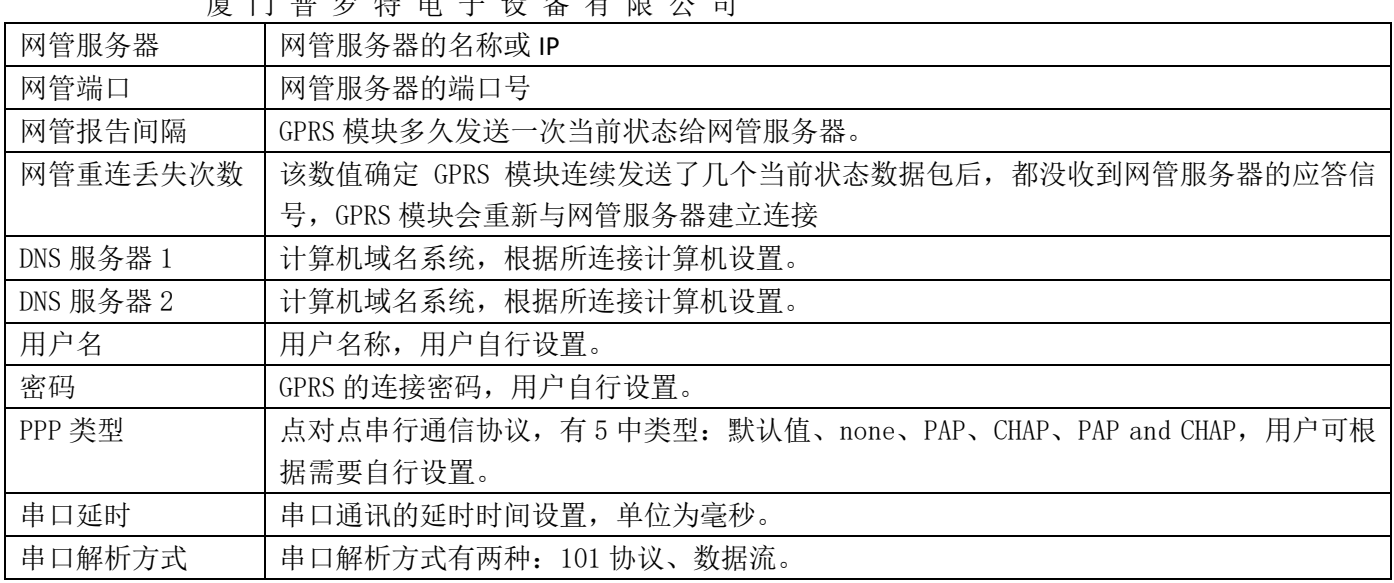

## u lu otek

#### 第五章 调试

#### <span id="page-22-1"></span><span id="page-22-0"></span>5.1 调试前注意事项

- 检查装置的型号、各电量参数是否与订货一致;
- 检查无功优化及协调控制器有无机械损伤及连线有否被扯断现象;
- 检查无功优化及协调控制器配线有无断线或连接不牢固及碰线,连到无功优化及协调控制器的连线有无脱落 等情况;装置接地端子的接地是否可靠。
- 阅读无功优化及协调控制器的使用说明书,了解该装置工作原理及端子说明。
- 终端通电之前,应仔细检查,确认装置外壳可靠接地。TA、TV 的二次侧,均会产生危害人身安全的高电压, 在进行操作时应小心,严格遵守操作规程。非专业技术人员请勿擅自安装或拆卸该装置。
- 以上检查如发现有故障,请按有关图样修复,如不能修复,中止调试,与厂家联系。

#### <span id="page-22-2"></span>5.2 调试步骤

- 将 PC 串口与无功优化及协调控制器串口 RS232#2 相连,同时按住"◀"键和"▲"键,进入系统维护主菜 单(图 33), 按"▼"键选择"101", 进入 PC<-->101 界面(图 35), 运行 GXIEC-800 配电综合测控软件, 即可进行调试。
- 操作完成后, 按"◀"键到启动界面。

注:测试软件的使用详见附录《GXIEC-800 配电综合测控软件操作手册》。

## Pu $\left($ uotek  $_{\mathcal{B}}$  门 普 罗 特 电 子 设 备 有 限 公 司

#### 第六章 常见故障的分析及处理

<span id="page-23-0"></span>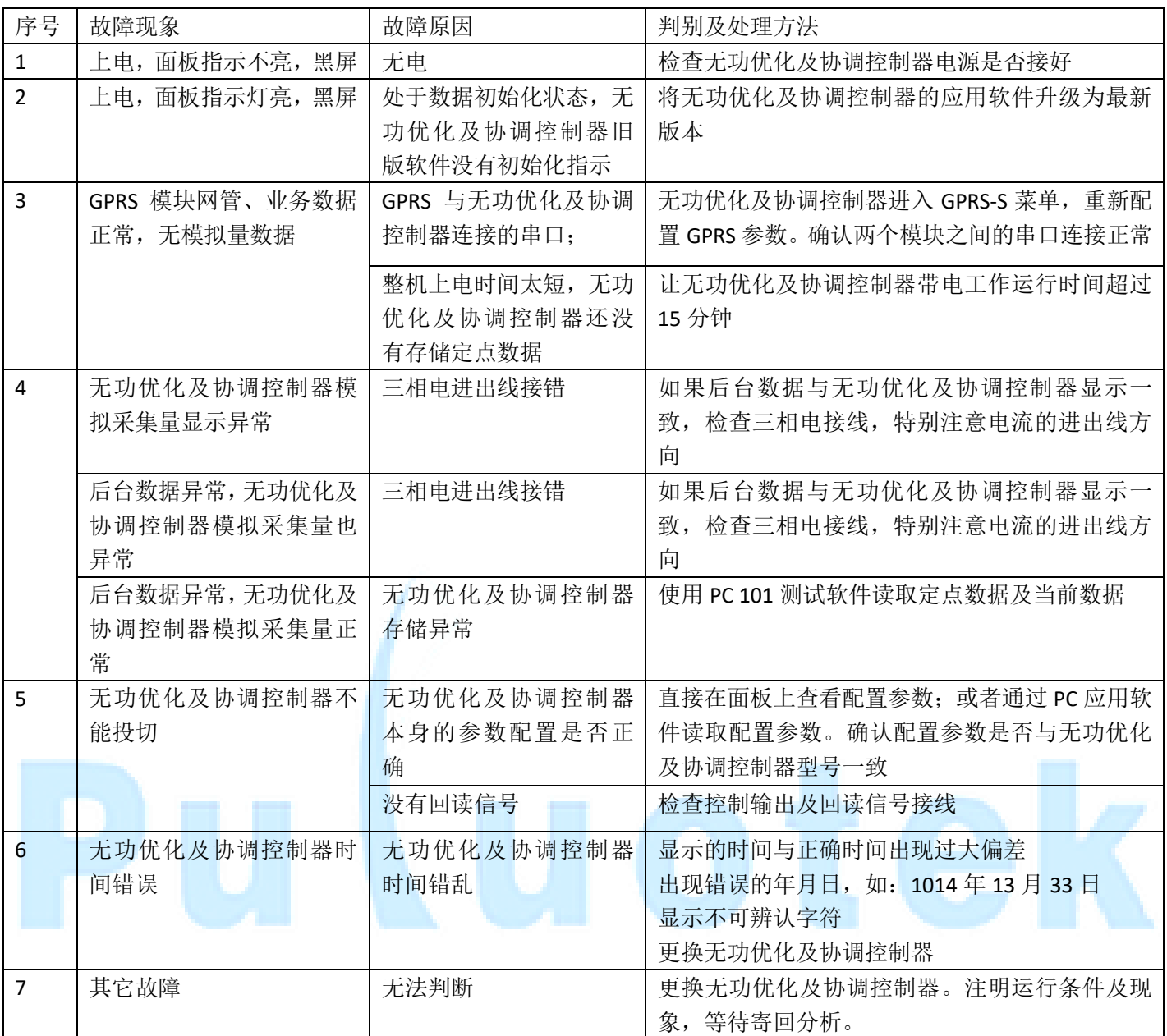

#### 第七章 投运说明及注意事项

#### <span id="page-24-1"></span><span id="page-24-0"></span>7.1 投运前无功优化及协调控制器的设置、检查

- 检查无功优化及协调控制器的型号、版本号和各电量参数是否和订货一致;
- AC220V 电源插头处于断开状态,无交流量输入;
- 检查电源极性是否正确;
- 各端子接线是否正确、可靠;
- 保护地是否可靠接地;
- 定值设置是否正确。

#### <span id="page-24-2"></span>7.2 无功优化及协调控制器的运行

- 无功优化及协调控制器运行中严禁带电进行操作;
- 无功优化及协调控制器正常运行时,运行灯应亮、灭交替闪烁;正常通信时,对应的接收或发送指示灯应闪 烁;
- 无功优化及协调控制器出现告警时,告警指示灯亮;出现故障时,故障指示灯亮;
- 无功优化及协调控制器有电容器投入时,功补指示灯亮,否则灭。

#### <span id="page-24-3"></span>7.3 无功优化及协调控制器的退出

断开远方终端的工作电源,即拔掉 AC220V 电源插头,切断交流量输入。

#### 第八章 订货、售后需知

#### <span id="page-25-1"></span><span id="page-25-0"></span>8.1 订货须知

订货时应指明:

- 产品型号、名称、订货数量;
- 工作电源: 是否为 AC220V;
- 交流电流、电压额定值,CT 变比;
- 电容器组数、各组容量;
- 控制输出方式: 继电器输出, 还是光耦输出;
- 电容器投切补偿方式;
- 通信方式;
- 特殊功能要求及备品、备件;
- 供货地址及时间。

#### <span id="page-25-2"></span>8.2 包装、运输、储存及保修

- 本产品采用纸箱包装,内衬防震泡沫。
- 运输时按原包装装好,搬运时轻拿轻放。不允许强烈震动,不允许倒置。
- 储存环境:应保持干燥。
- 堆放要求:本产品不允许倒置,码放不得高于五层,不得压放其他杂物。
- 质保期为自产品投运后 1 年, 产品长期免维护, 厂家提供终身服务。

#### <span id="page-25-3"></span>8.3 随机物品

- 产品合格证或合格证明书一份;
- 使用说明书一份;
- 装箱单一份。
- 按照产品结构规定的数量供应安装附件。

#### <span id="page-26-0"></span>附录 《GXIEC-800 配电综合测控软件操作手册》

配电综合测控软件安装于笔记本电脑或抄表器上,可抄取存储于无功优化及协调控制器中的统计记录数据, 对无功优化及协调控制器进行调试、维护及电网参数分析。操作时只需用一根通信电缆将 PC 串口与无功优化及协 调控制器串口(RS232 #2)相连,同时按住"◀"键和"▲"键进入终端维护界面,按"▼"键选择"101"进 入 PC<-->101 界面,再运行配电综合测控软件即可。

设备控制方式主要有三种,分别为:"远程模式"、"自动控制"、"手动控制"

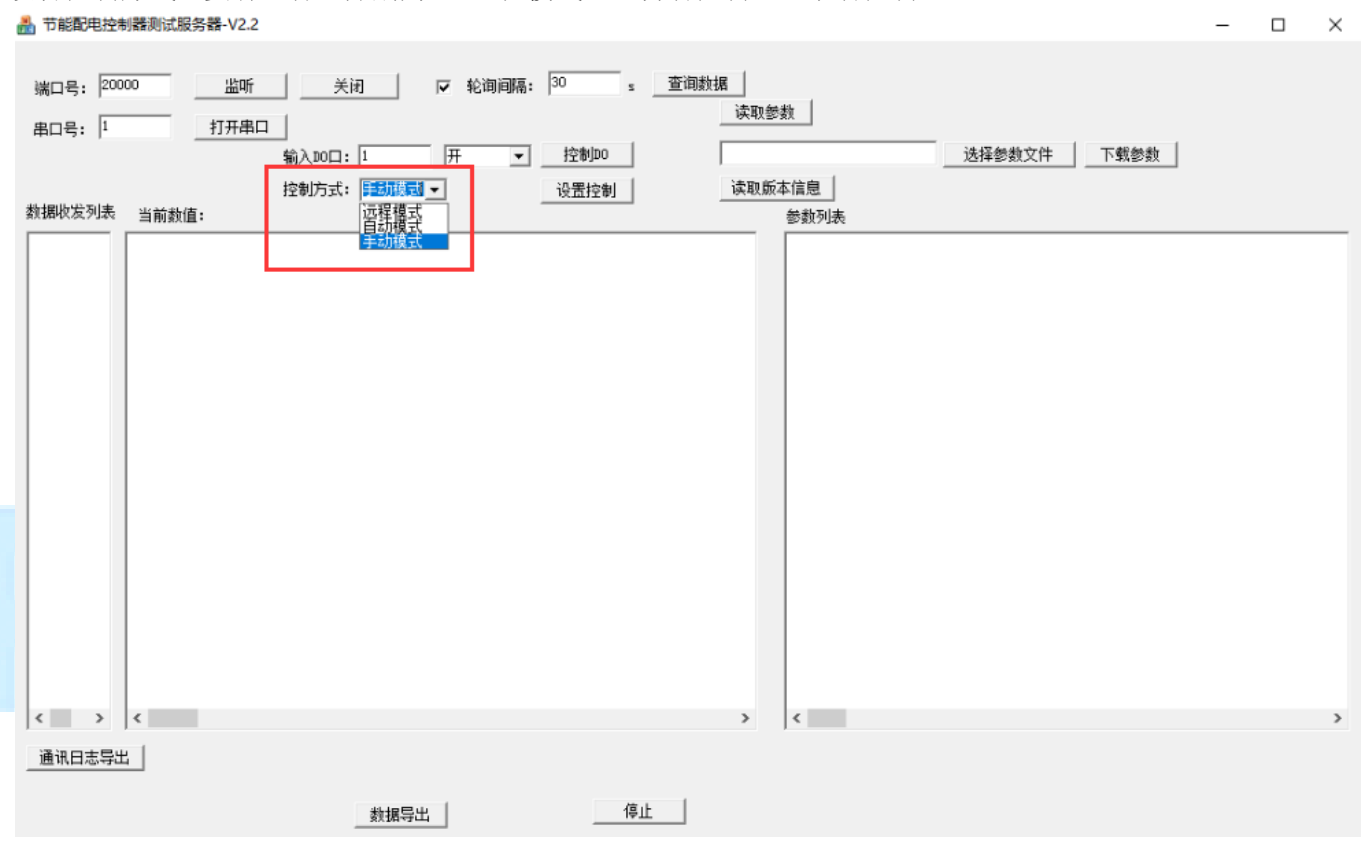

a) 选择"手动模式",打开串口,可以执行"下载参数"和"读取参数"的功能了。

在文本框中输入要保存参数的路径,点击"读取参数"即可导出设备当前参数到指定文件夹

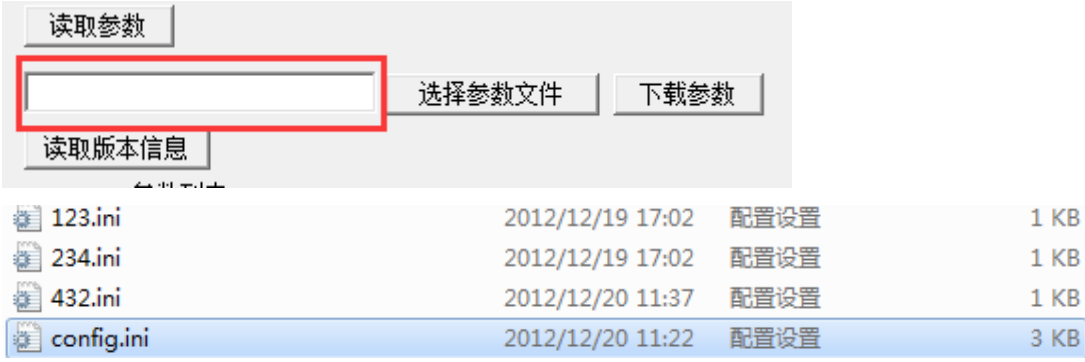

打开导出的配置文件,可以修改相应参数

#### Pu uotek<br>
E Configini : Plats<br>
C Configini : Plats ■ config.ini - 记事本

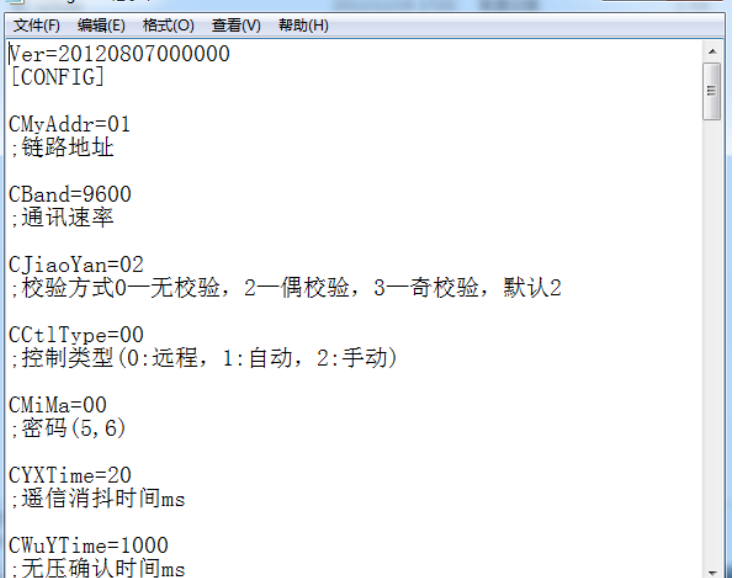

修改完成后保存文件,点击"选择配置参数文件"按钮导入修改后文件,点击"下载参数"完成参数下载。

选择参数配置文件 下载参数

参数解释说明如下表所示

I

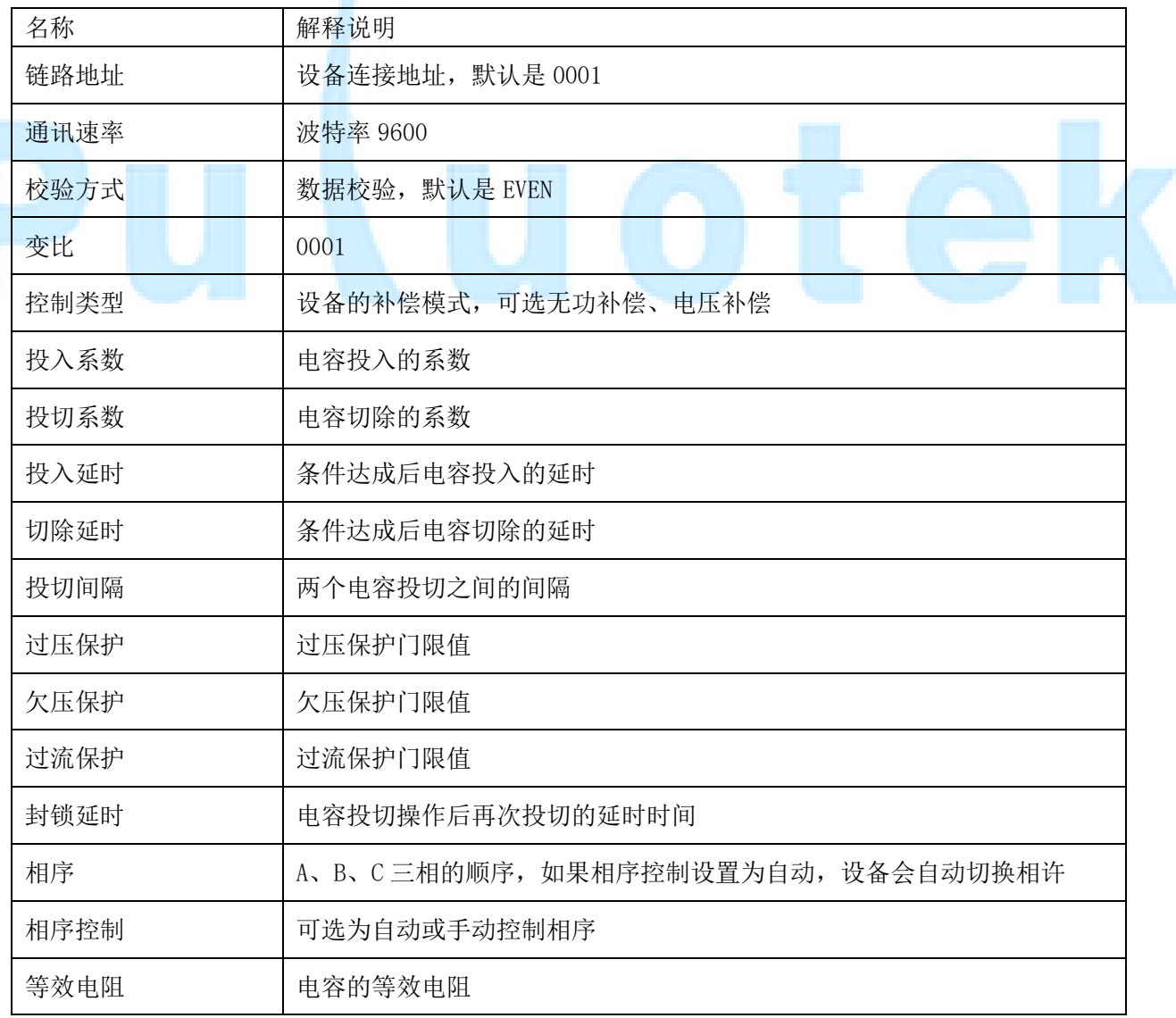

#### 厦 门 普 罗 特 电 子 设 备 有 限 公 司

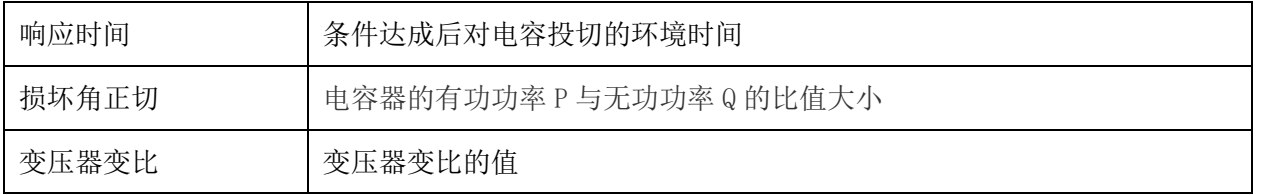

参数配置完成后若要控制 DO 开关,只需输入相应 DO 号,选择开关量,点击"控制 DO"即可。(DO 号为 1~20, 共 20 个继电器)

$$
\text{\textbf{\texttt{\#}}}\lambda\text{DOE:}\n \begin{array}{|c|c|c|c|c|}\n \hline\n 1 & \text{F} & \text{I} & \text{I} & \text{f2}\n \hline\n 2 & \text{I} & \text{f2}\n \hline\n 3 & \text{I} & \text{I} & \text{I}\n \hline\n 4 & \text{I} & \text{I} & \text{I}\n \hline\n 5 & \text{I} & \text{I} & \text{I}\n \hline\n 6 & \text{I} & \text{I} & \text{I}\n \hline\n 7 & \text{I} & \text{I} & \text{I}\n \hline\n 8 & \text{I} & \text{I} & \text{I}\n \hline\n 9 & \text{I} & \text{I} & \text{I}\n \hline\n 1 & \text{I} & \text{I} & \text{I}\n \hline\n 2 & \text{I} & \text{I} & \text{I}\n \hline\n 3 & \text{I} & \text{I} & \text{I}\n \hline\n 4 & \text{I} & \text{I} & \text{I}\n \hline\n 5 & \text{I} & \text{I} & \text{I}\n \hline\n 6 & \text{I} & \text{I} & \text{I}\n \hline\n 7 & \text{I} & \text{I} & \text{I}\n \hline\n 8 & \text{I} & \text{I} & \text{I}\n \hline\n 9 & \text{I} & \text{I} & \text{I}\n \hline\n 1 & \text{I} & \text{I} & \text{I}\n \hline\n 1 & \text{I} & \text{I} & \text{I}\n \hline\n 1 & \text{I} & \text{I} & \text{I}\n \hline\n 1 & \text{I} & \text{I} & \text{I}\n \hline\n 2 & \text{I} & \text{I} & \text{I}\n \hline\n 3
$$

在"当前数值"文本框中将显示相应操作得到的数据(如下图)

|2012-12-21 14:45:33 :控制]001,1<br>|2012-12-21 14:45:33 接收数据:电压0.00,0.00,0.00,电流0.00,0.00,0.00,0.00,有功功率0.00,0.00<br>|2012-12-21 14:45:52 :控制]001,2<br>|2012-12-21 14:45:52 接收数据:电压0.00,0.00,0.00,电流0.00,0.00,0.00,0.00,有功功率0.00,0.00 b) 远程控制 选择"远程模式",可实现远程控制。输入端口号,点击"监听"即可远程了解设备运行情况。其中所填端口 号必须与 GPRS 网管服务器连接的端口号一致。 20058 监听 关闭 端口号: 除了可以远程控制 DO 外, 勾选下图复选框, 设置轮询间隔, 点击"监听", 软件会每隔一段时间收发一次数 据,达到无人控制的目的。 轮询间隔:  $\overline{\mathbf{S}}$ 30. 杳询数据  $\overline{\mathbf{v}}$ 下图为每隔一秒监听得到的数据,点击"停止"即停止监听。

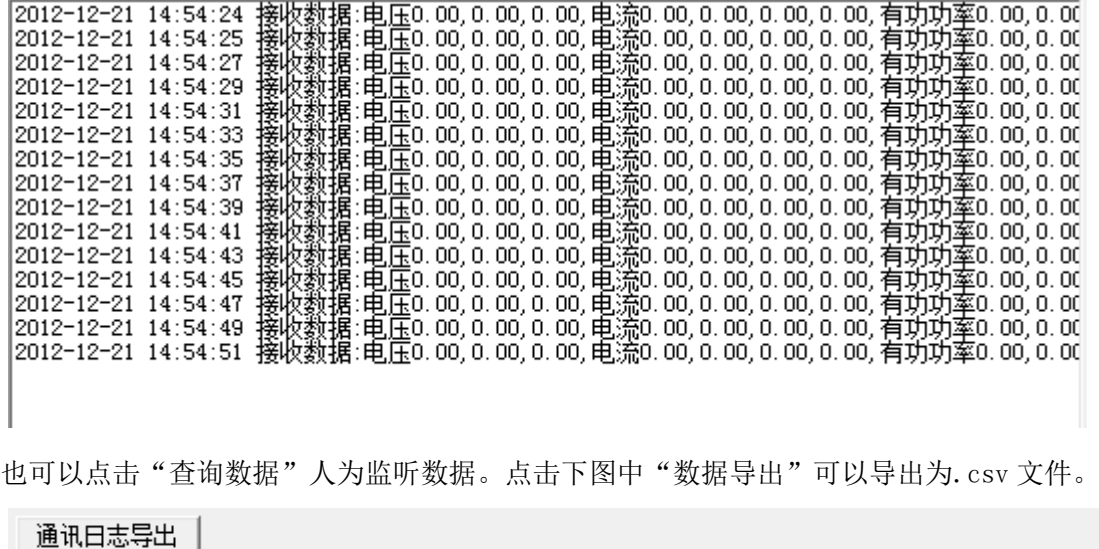

数据导出

停止

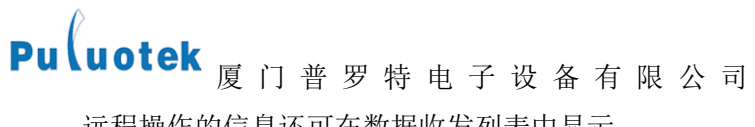

远程操作的信息还可在数据收发列表中显示。

数据收发列表:

a) 自动控制

如果要令设备自动控制,只要选择"自动模式"就可实现。

# ז ה